## 融合门户考勤操作手册(学生)

一、学生通过手机登录上海财经大学浙江学院融合门户 APP。如 尚未下载 APP, 则可通过学院融合门户电脑端页面的"下载 APP"直 接扫码下载;ios 系统的手机请直接在应用商店中搜索安装。账号为 本人学号,初始密码为本人身份证号码后六位。

二、登录后讲入如图 1 的主界面, 选择最下方中的"服务", 界面 下拉至"教务处、科研处",点击"考勤扫一扫"。

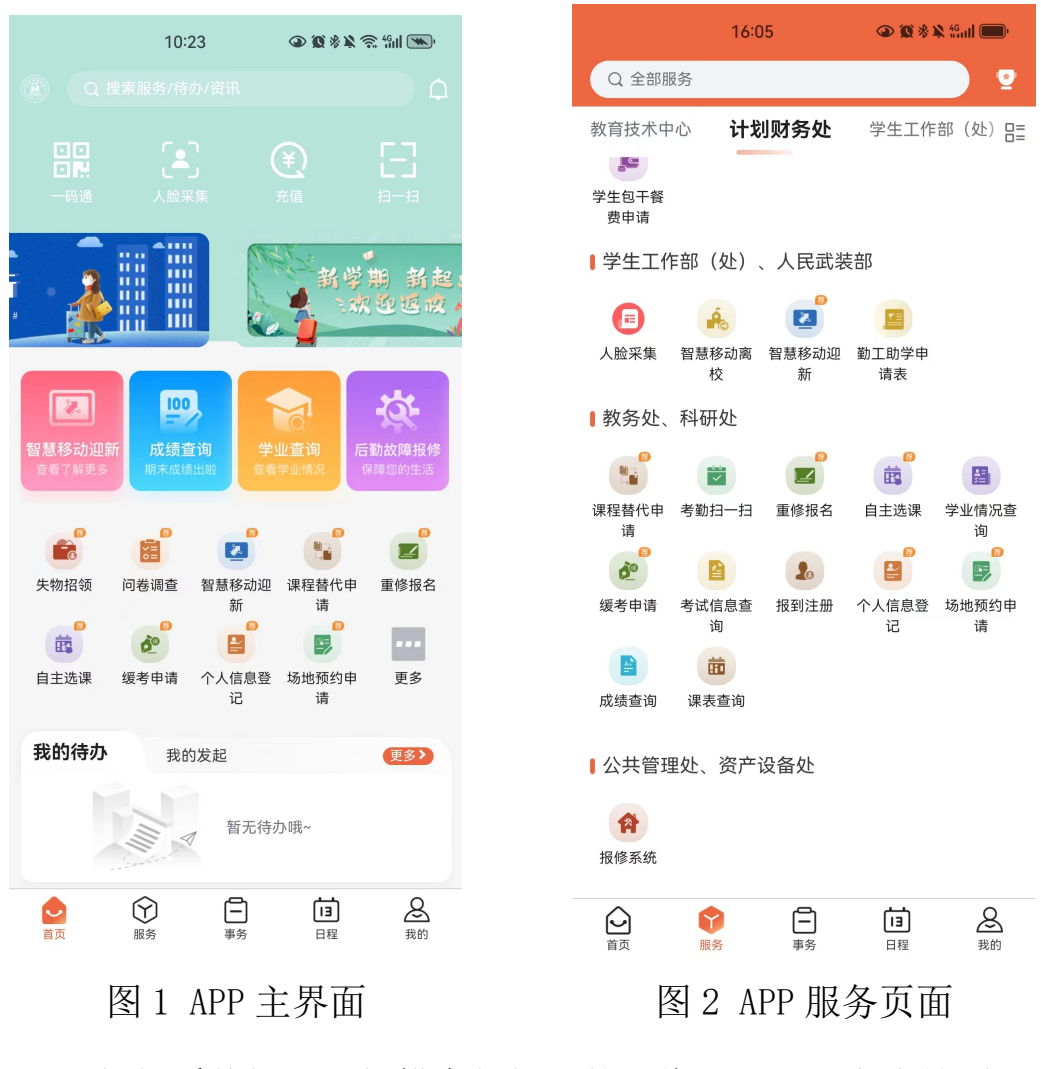

三、根据系统提示,扫描老师投屏的二维码,即可完成签到。

四、签到完成后,选择"信息查询"目录下的"教学点名情况查 询",即可查询本学期的课程出勤情况。

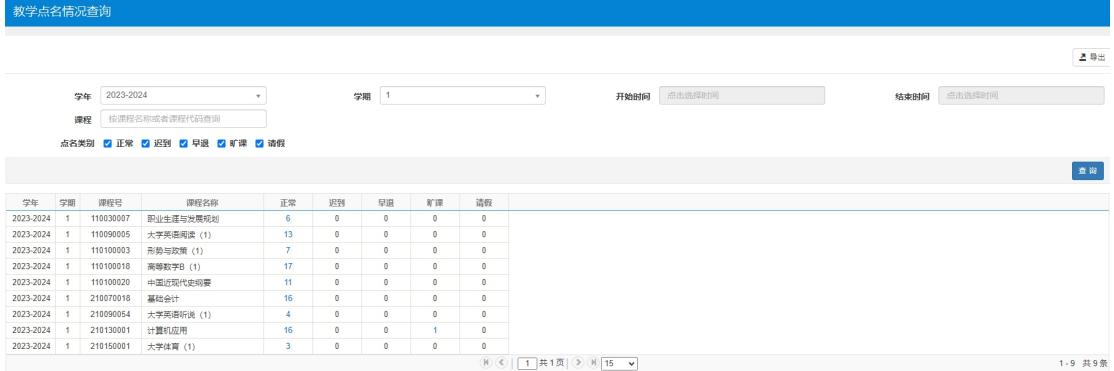